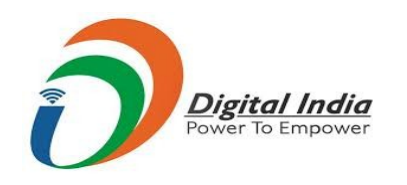

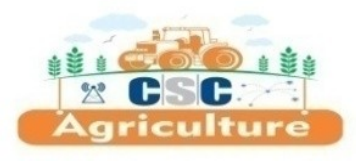

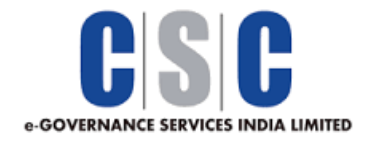

# Kisan e-Mart Buyer – Seller Platform

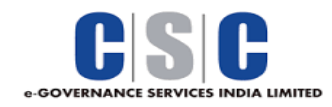

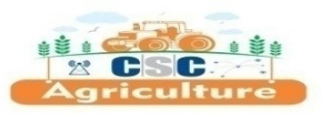

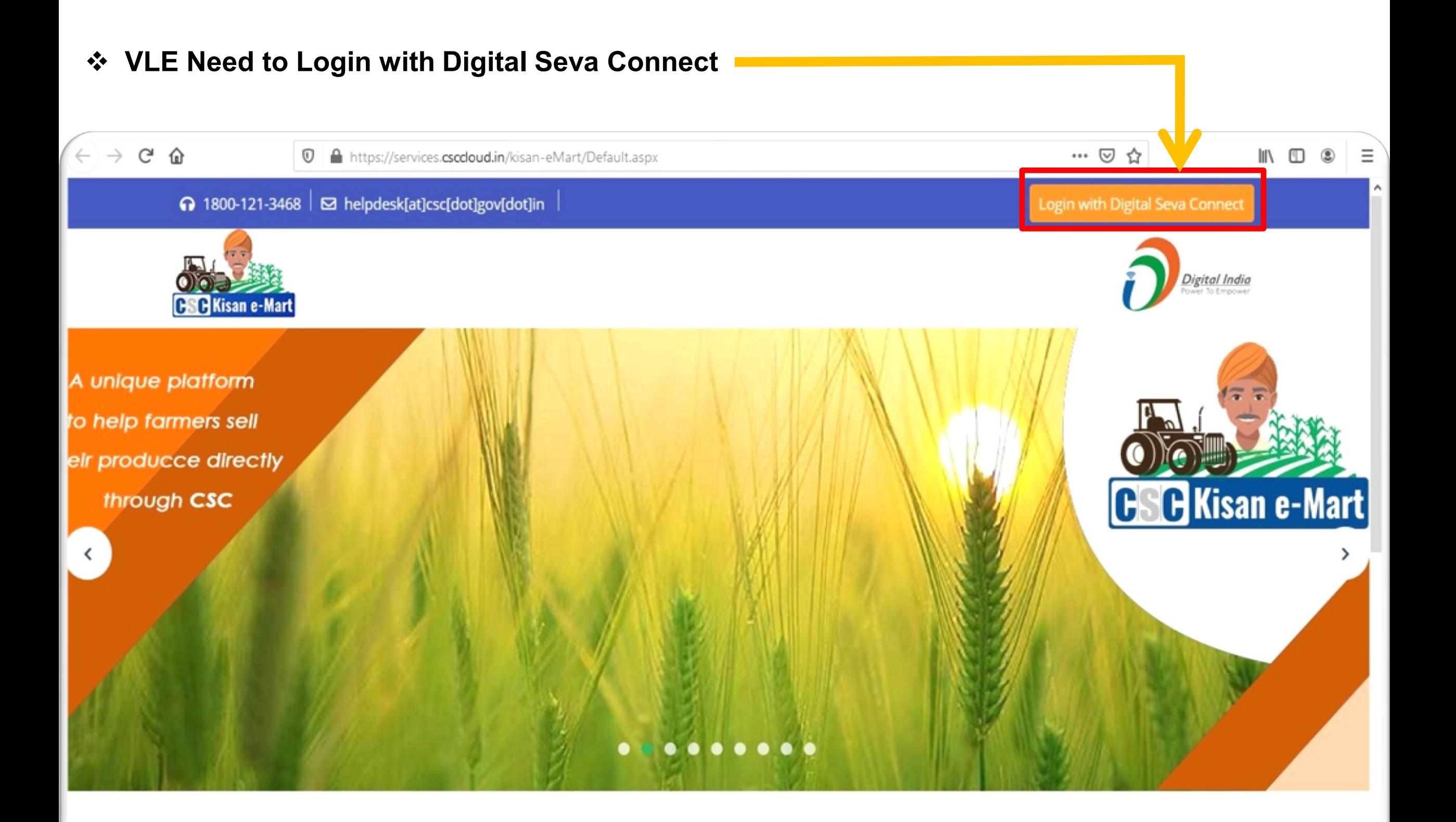

 $\mathbf{r}$ 

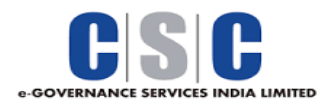

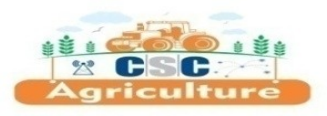

## **Farmer Registration Process**

### **Click on the "Add Farmer Registration" Tab to Register New Farmer**

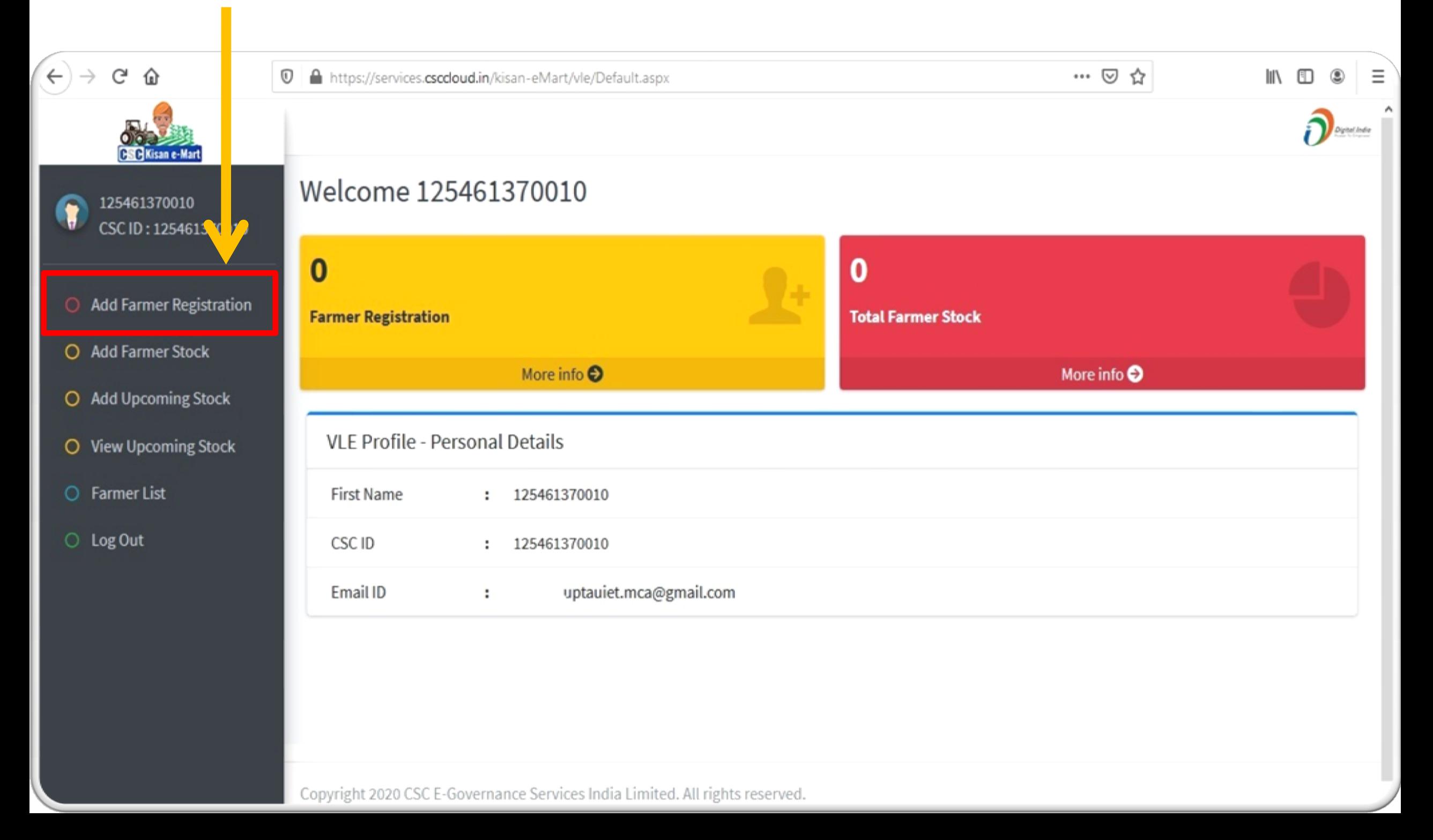

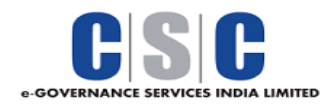

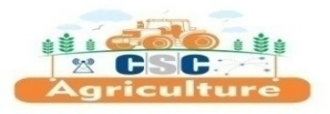

#### **VLE Need to Fill "Aadhaar Number of Farmer" and Click on Proceed Button**

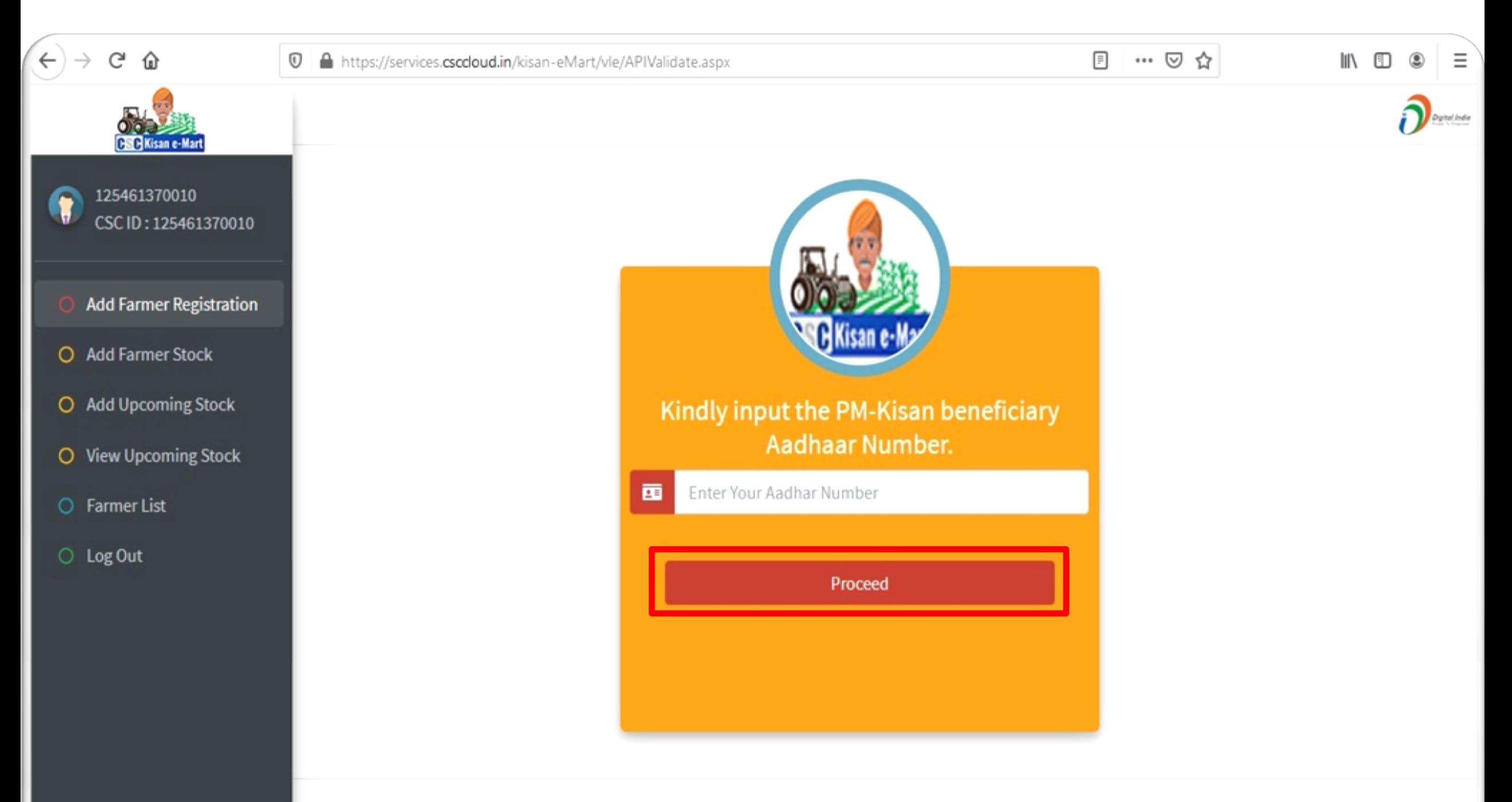

Copyright 2020 CSC E-Governance Services India Limited. All rights reserved.

ne://cervices.csccloud.in/kisan-eMart/vle/APIValidate.asox

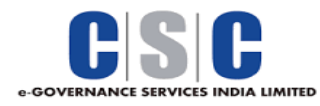

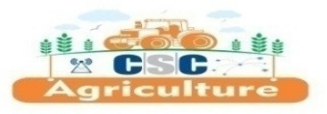

- **Fill All Required Details of Farmer in this Part of Form.**
- **Upload Cancel Cheque/ Bank Passbook 1st Page of Farmer Account.**

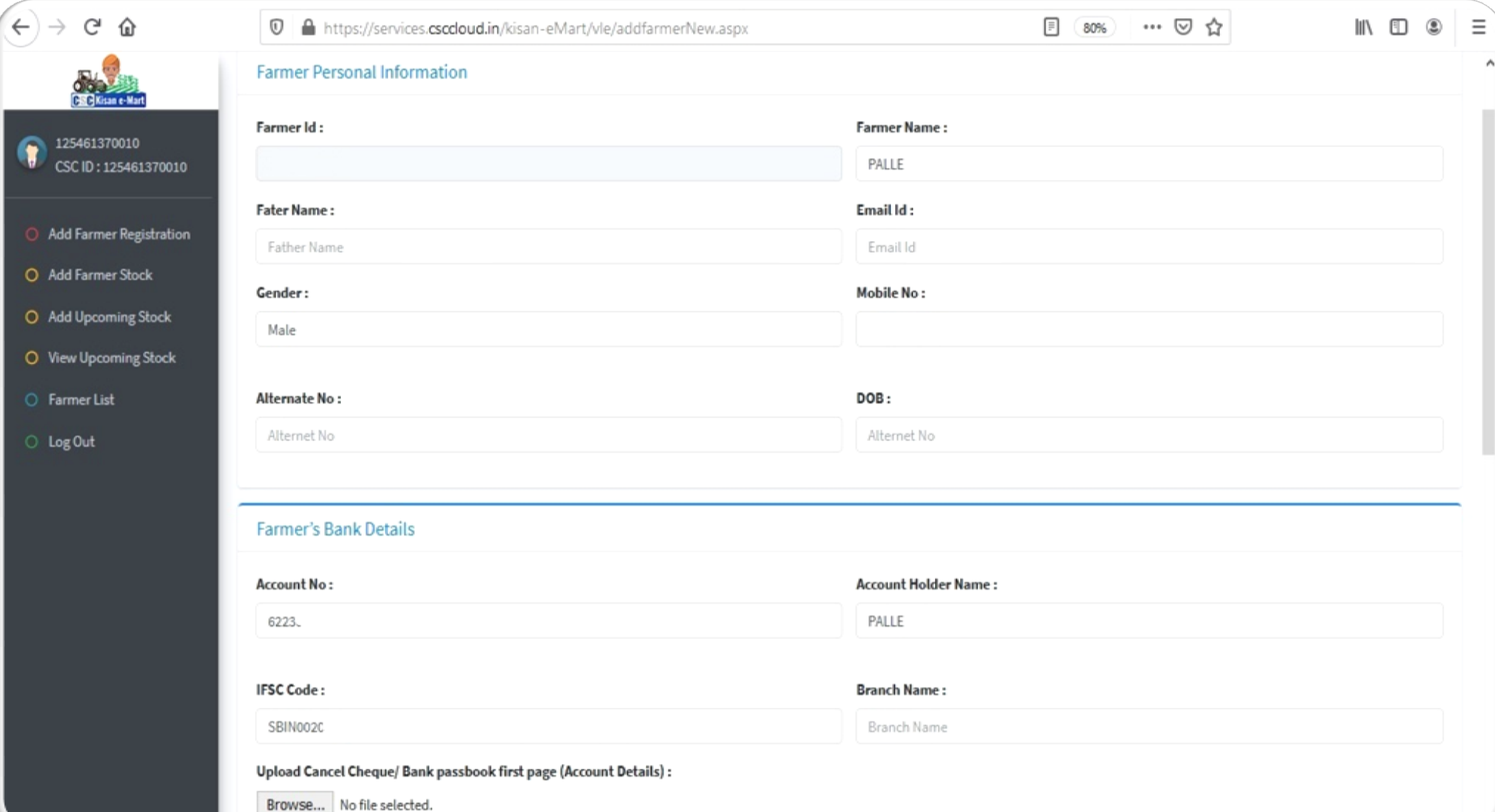

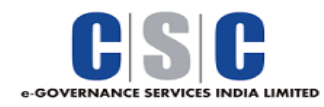

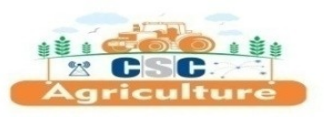

- **Fill All Other Required Details of Farmer in this Part of Form.**
- **Upload PAN and Id Proof Scan Copy and Click on Submit Button to Complete the Registration.**

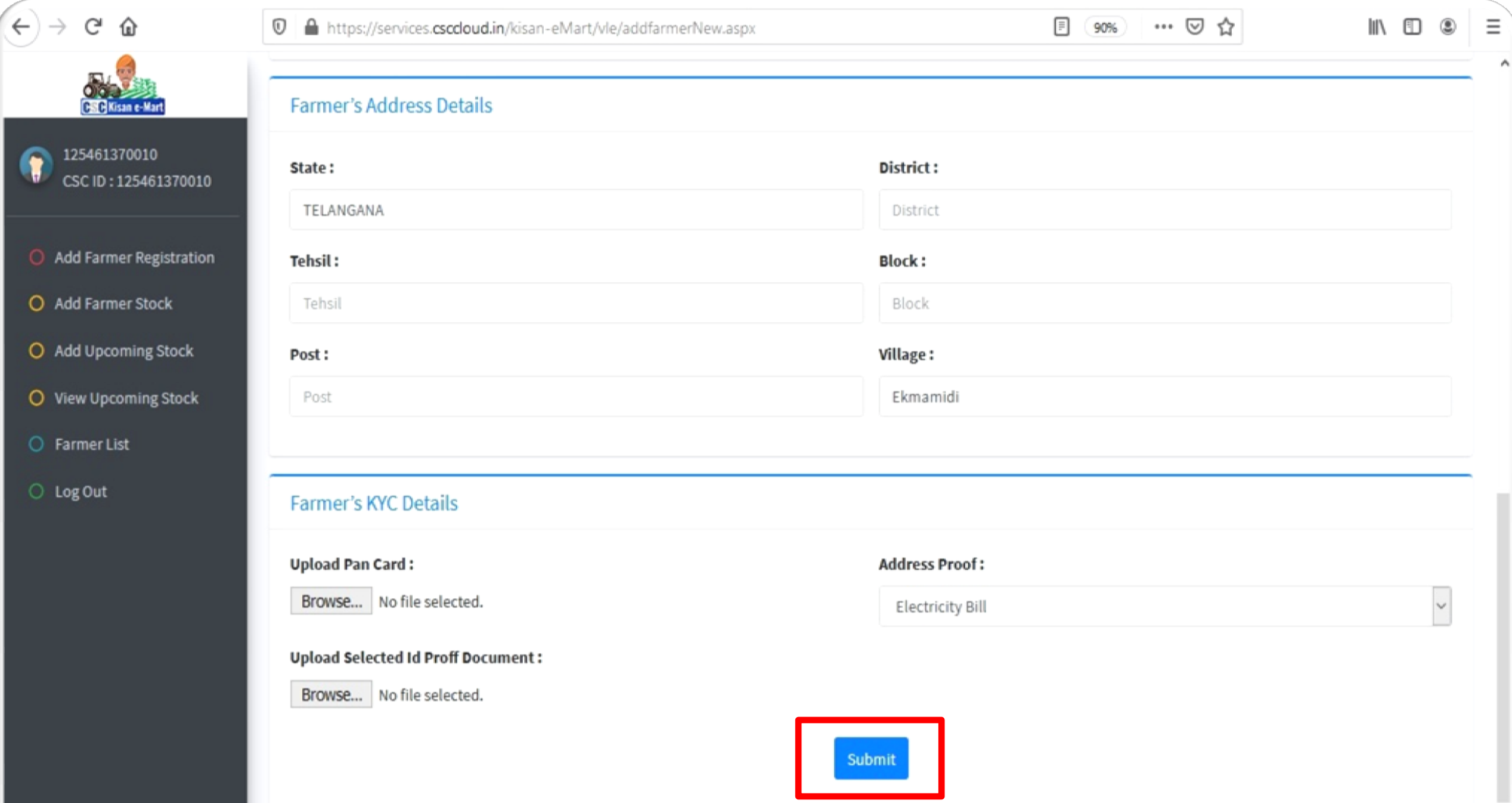

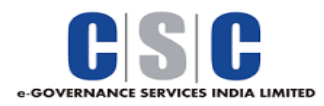

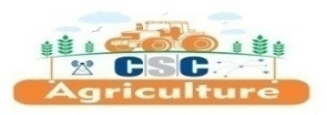

## **Add Farmer Stock Process**

- **Click on the "Add Farmer Stock" Tab to Add Farmer Produce for Buyer View.**
- **Select the Farmer From the Farmer List for His Current Stock.**

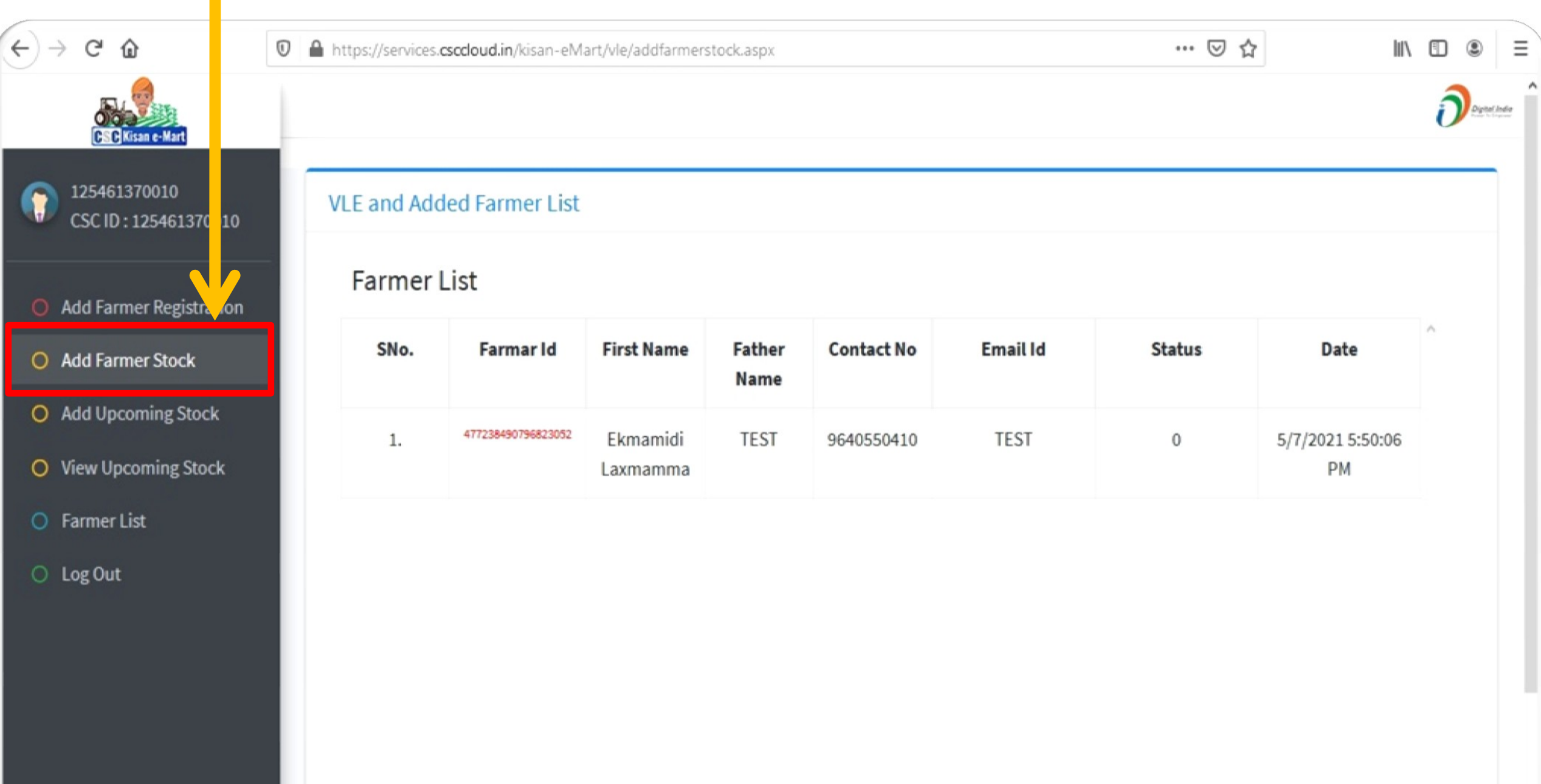

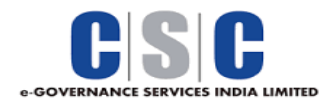

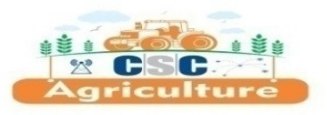

- **Fill All Required Details of Farmer Stock in this form.**
- **Upload 2 Images of Farmer Stock and Click on "Add Stock" Button to Submit.**

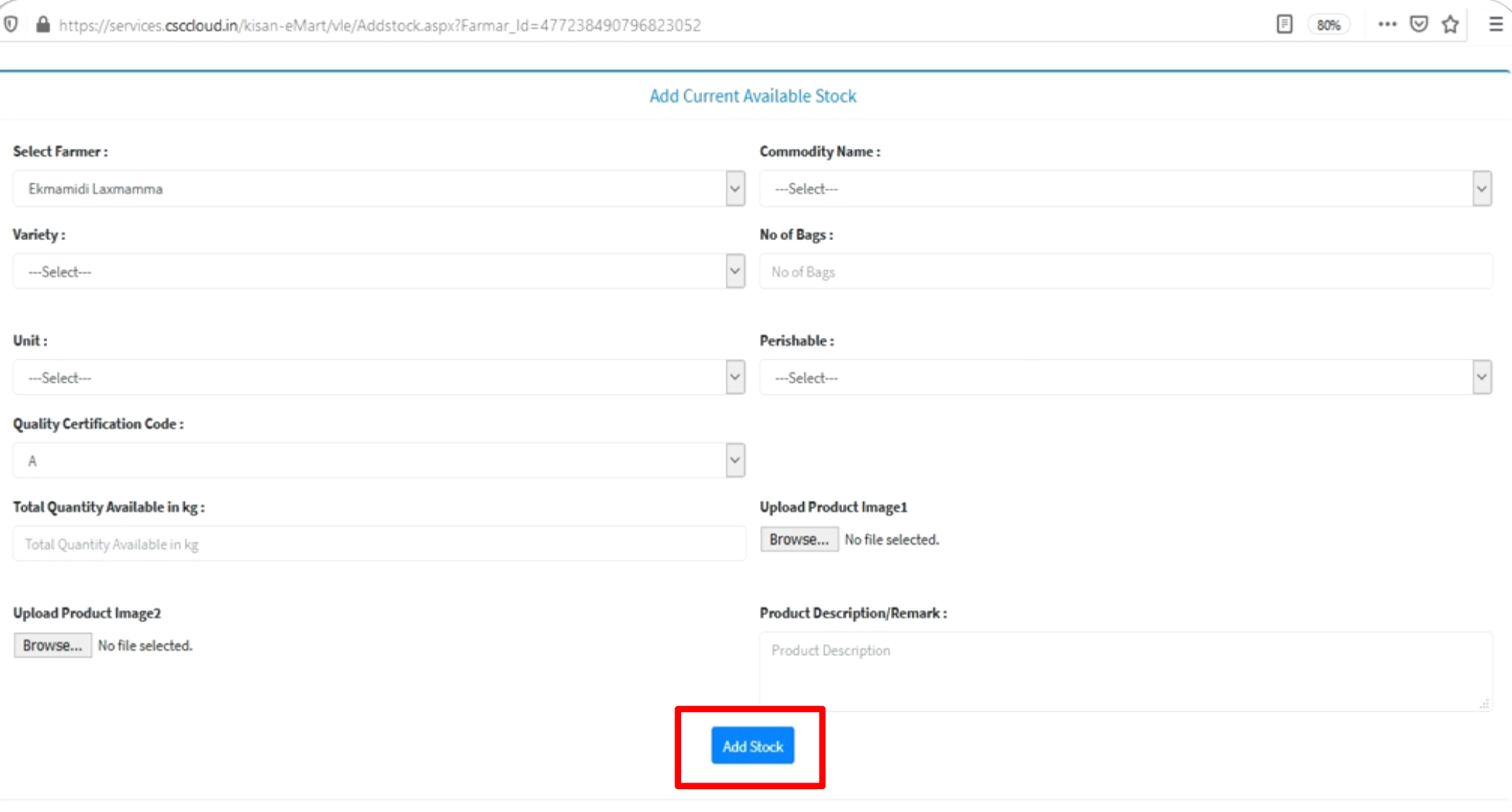

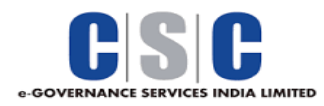

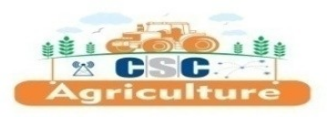

## **Add Upcoming Stock Process**

 **Click on the "Add Upcoming Stock" Tab to Add Farmer Upcoming Produce for Buyer View. Select the Farmer From the Farmer List for His Upcoming Stock.**

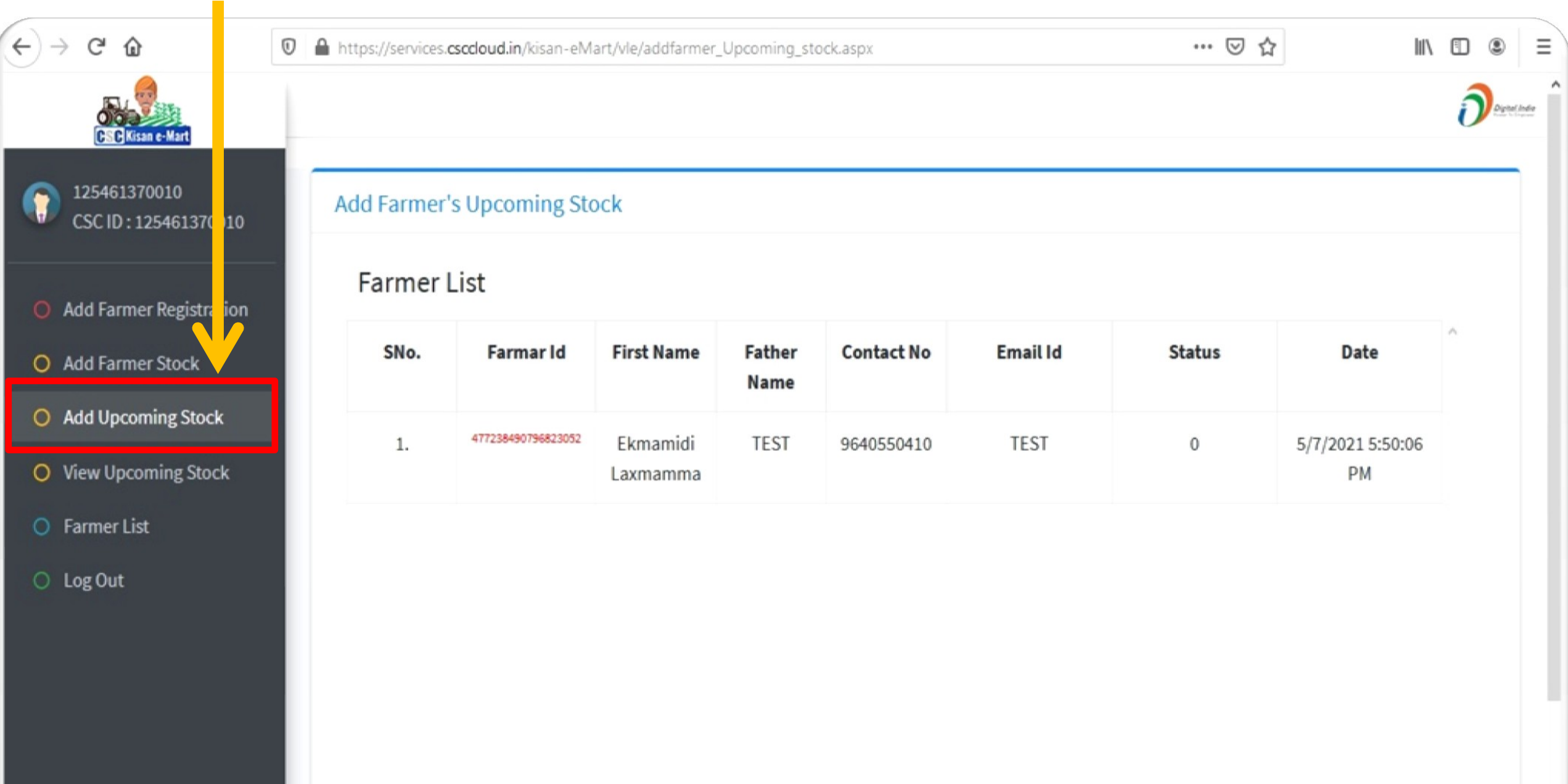

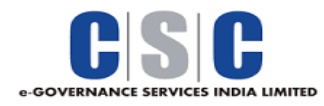

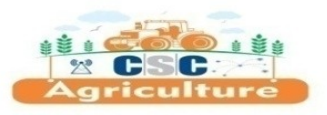

- **Fill All Required Details of Farmer Upcoming Stock in this Basic Form.**
- **Just Click on "Add Stock" Button to Submit.**

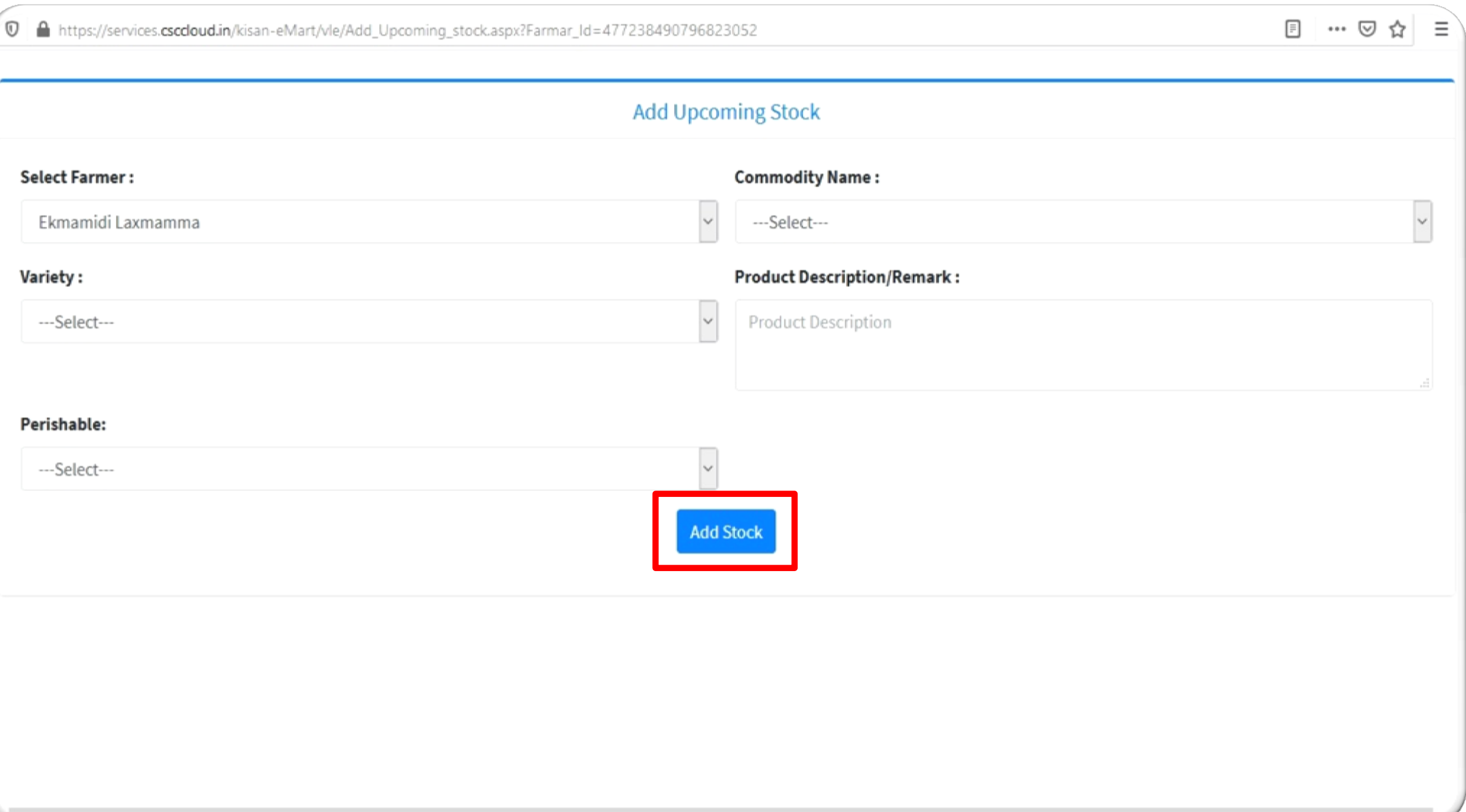